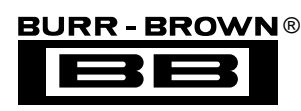

# **DEM-ADS7846 TOUCHSCREEN CONTROLLER EVALUATION FIXTURE**

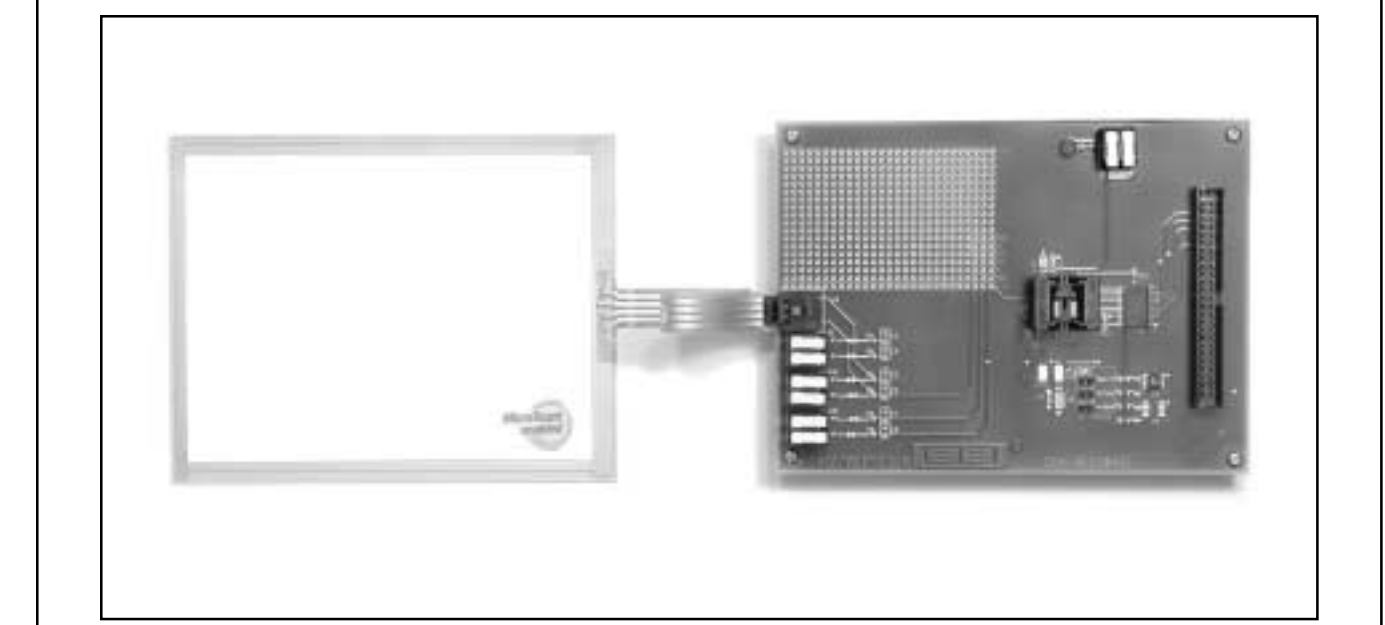

# **FEATURES**

- **DEMONSTRATES ADS7846E CAPABILITIES**
- **COMPATIBLE WITH ADS7843 AND ADS7845**
- **INCLUDES 4-WIRE TOUCHSCREEN**
- **WINDOWS® 95/98 COMPATIBLE SOFTWARE**

Windows is a registered trademark of Microsoft Corp.

# **DESCRIPTION**

The DEM-ADS7846E is an evaluation tool for Burr-Brown's ADS7846E, a 4-wire touch-screen controller which features direct battery measurement, temperature measurement, and touch-pressure measurement.

For a block diagram of the DEM-ADS7846E setup, see Figure 1. The DEM-ADS7846E is designed to be used with the DEM-CIB Computer Interface Board.

Included with the DEM-ADS7846E is Windows 95/98 compatible software which displays the touch data, and exercises all other measurement capabilities of the ADS7846E.

**International Airport Industrial Park • Mailing Address: PO Box 11400, Tucson, AZ 85734 • Street Address: 6730 S. Tucson Blvd., Tucson, AZ 85706 • Tel: (520) 746-1111 Twx: 910-952-1111 • Internet: http://www.burr-brown.com/ • Cable: BBRCORP • Telex: 066-6491 • FAX: (520) 889-1510 • Immediate Product Info: (800) 548-6132**

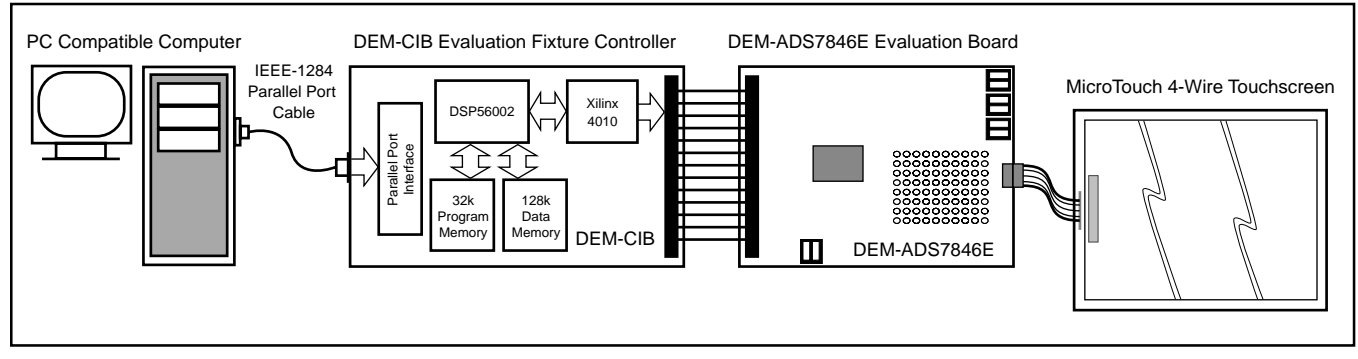

FIGURE 1. DEM-ADS7846E Setup and Block Diagram.

### **DEM-ADS7846E KIT CONTENTS**

The DEM-ADS7846E contains the following:

- DEM-ADS7846E Evaluation Board
- MicroTouch 4-Wire Touchscreen
- 5 ADS7846E Samples
- DEM-ADS7846E Software Disks
- This Datasheet
- MicroTouch Datasheets

The software install disks include all the software needed to setup and use the DEM-ADS7846E.

# **EQUIPMENT NEEDED**

To use the DEM-ADS7846E and the included software, the following equipment is required:

- A PC-Compatible Computer Running Windows 95/98
- A +5V DC Power Supply
- Evaluation Board for Device to Test
- A DEM-CIB Computer Interface Board from Burr-Brown

# **SETUP AND INSTALLATION**

### **HARDWARE SETUP**

Unpack the kit contents and verify that you have received everything listed in the section titled "DEM-ADS7846E Kit Contents".

Connect a +5V DC power supply to the DEM-CIB. The DEM-CIB utilizes a removable terminal block connector. Place the ends of the wires from the power supply into the connector and tighten down the set screws, making sure you have connected the power-supply wires with the correct polarity, as marked on the DEM-CIB board.

Place one of the ADS7846E sample devices in the socket on the DEM-ADS7846E board, making sure that pin 1 positioning is observed.

Connect the DEM-ADS7846E to the DEM-CIB board using the 50-pin ribbon cable supplied with the DEM-CIB. Connect the +5V power supply to the DEM-ADS7846E.

When you are sure that the power supply is connected correctly, turn on the +5V power supply. A small LED should light on the DEM-CIB indicating that it has power. A small LED on the DEM-ADS7846E should also light, indicating that it has power.

Connect the DEM-CIB to your computer with the included IEEE-1284 cable. NOTE: due to the high speeds of data communicated across this link, do not use any parallel cable other than an IEEE-1284 cable.

### **SOFTWARE INSTALLATION**

Insert the floppy disk marked "Disk 1" in your floppy drive. From this disk, run "Setup.exe". Follow the instructions and prompts in the installer to install the DEM-ADS7846E software on your computer.

### **USING THE DEM-ADS7846E SOFTWARE**

To begin using the DEM-ADS7846E, launch the program by going to the Start menu, select Programs, then Burr-Brown, and click on DEM-ADS7846E.

### **STARTING UP**

When the programs starts up, it will display a splash screen while it attempts to communicate with the DEM-CIB interface board. If you don't have the DEM-CIB connected or powered on, or if the parallel port that it is connected to is not the default LPT1, you will see an error message, and the preferences window will open, as shown in Figure 2.

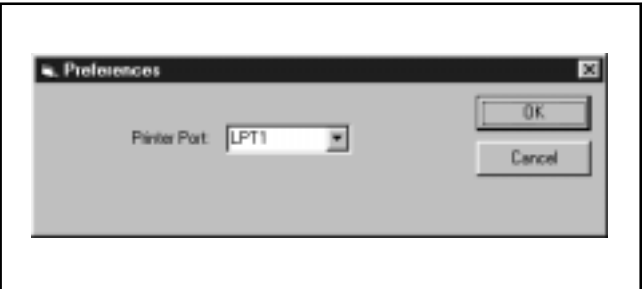

FIGURE 2. Preferences Window.

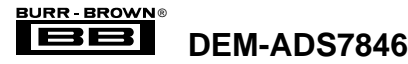

You will then have an opportunity to change the default parallel-port selection. This would also be a good time to make sure your cables are connected and the power to the evaluation-board setup is turned on.

Once everything is connected properly, select the appropriate parallel port and press the "OK" button in the preferences window. You will return to the splash screen and the program will again attempt to communicate with the DEM-CIB.

When communication is established, the program will see if it is the first time it has ever run. If so, you will be presented with the Configuration window as shown in Figure 3.

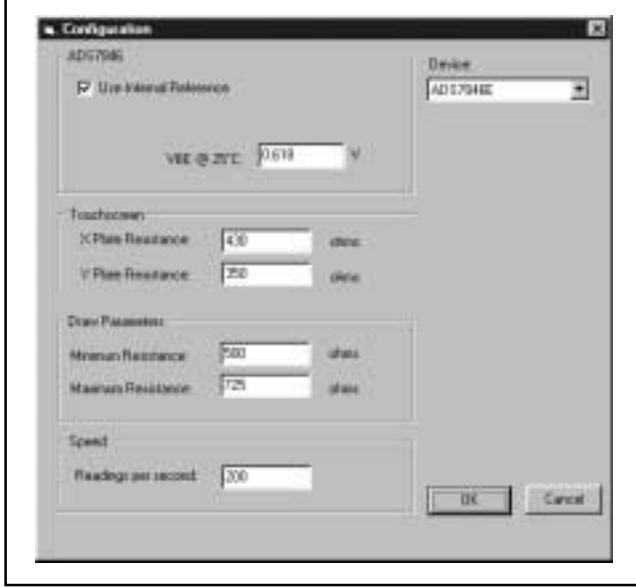

FIGURE 3. Waveform Selections.

This window allows you to set up your evaluation kit as needed for your tests. The defaults are as shown above, and generally work well with the touchscreen that comes with the DEM-ADS7846E. If everything looks OK here, select "OK", and the window will clear while the main program window opens, as shown in Figure 4. (After the program has been run once, the Configuration window will not open automatically at program launch. However, it can still be accessed from the menu).

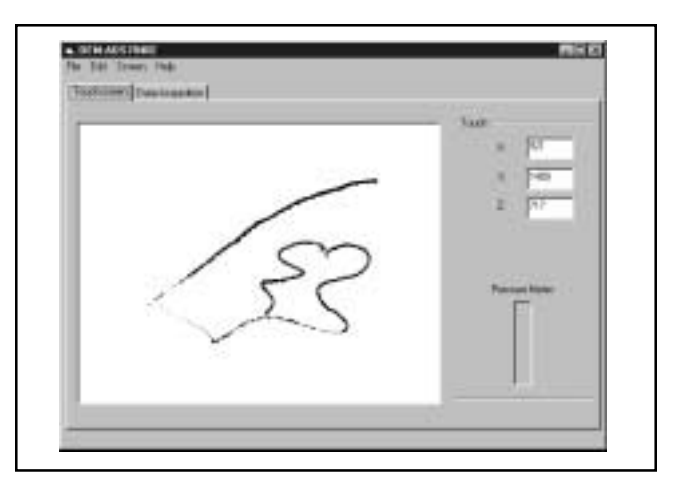

FIGURE 4. Main Window.

### **TOUCH SCREEN WINDOW**

At this point, the program will display the main window, which has two tabs, as shown in Figure 4.

The first tab is the Touchscreen tab, where what you draw on the touchscreen will be drawn in the picture space. The X, Y, and Z coordinates of each touch acquired are displayed to the right,along with a "Pressure Meter" which rises as you push harder on the touchscreen.

Light touches on the screen will draw a thin line, while a harder press will drawer a thicker line.

### **DATA ACQUISITION WINDOW**

The second tab of the main window is the Data Acquisition tab, as shown in Figure 5.

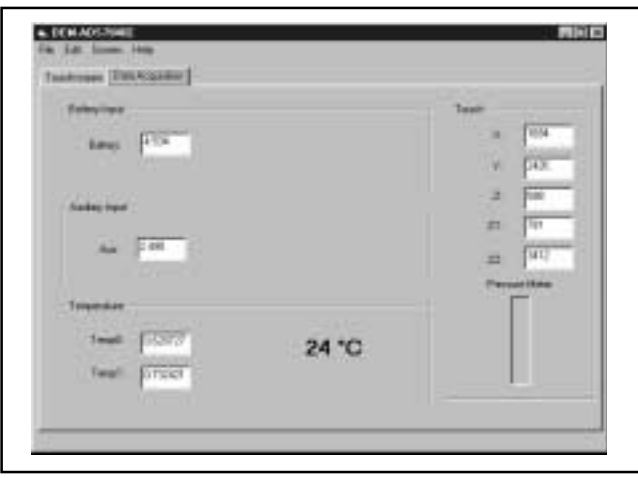

FIGURE 5. Data Aquisition Tab.

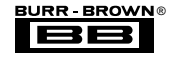

In this area, the readings from the battery and auxilary inputs are displayed, along with the temperature reading from the ADS7846's on-board temperature-measurement circuitry. In addition, the touch parameters are also displayed, along with the Z1 and Z2 raw values (refer to the ADS7846 datasheet for more details on these parameters).

### **USING AN EXTERNAL REFERENCE**

The default setting for the ADS7846 is to use the its own internal 2.5V reference. However, you can use an external reference voltage with the ADS7846. To do this, you need to change the configuration of the software by selecting the Edit menu, then Configuration. Uncheck the "Use Internal Reference" box; when you do this, the Configuration window will appear as in Figure 6.

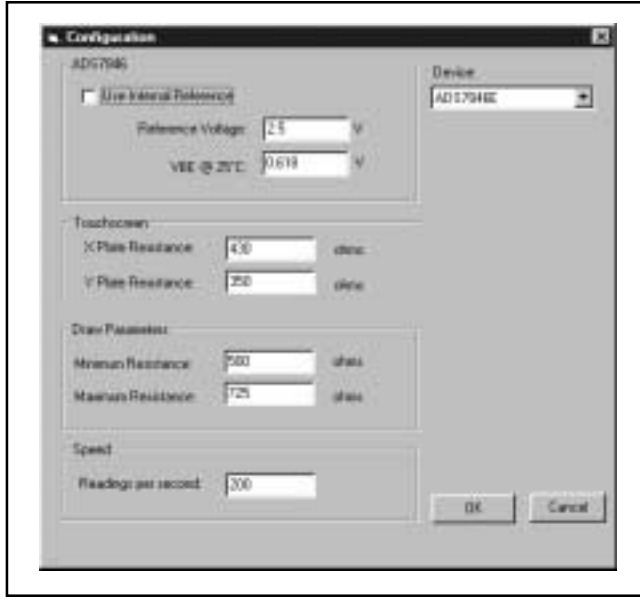

FIGURE 6. Selecting an External Reference.

The DEM-ADS7846E board has provision for three diffferent reference voltages: 1.25V, 2.5V, and the power supply. These are selected by setting the reference jumper as shown in Table I.

| <b>REFERENCE VOLTAGE</b>                               | <b>JUMPER</b> |
|--------------------------------------------------------|---------------|
| 1.25V                                                  | JMP1B         |
| 2.5V                                                   | JMP1A         |
| Power Supply (shown as<br>+5V on the board silkscreen) | JMP1          |

TABLE I. Reference Jumper Settings.

Make sure that you enter the same reference voltage into the Reference Voltage box on the configuration screen as the reference voltage you select with the jumper; otherwise, battery and auxiliary input readings will be in error.

### **USING THE DEM-ADS7846E TO EVALUATE ADS7843 AND ADS7845**

The DEM-ADS7846E can be used with the ADS7843 4-wire controller and the ADS7845 5-wire touchscreen controller, since they are pin-compatible devices.

Using an ADS7843 is straightforward; it can be placed in the same socket as the ADS7846 and the connections to the touchscreen are the same.

Using an ADS7845 is similar, as it fits in the same socket. The touchscreen wiper connection must be made to the DEM-ADS7846's IN3/BAT terminal.

In both cases, you need to select the appropriate part in the Configuration window. Select the Edit menu, then Configuration. When you select either the ADS7843 or ADS7845 in the Device combo box, those sections associated with the ADS7846 will gray out, indicating that those functions are disabled, or not needed to use these two parts, as shown in Figure 7.

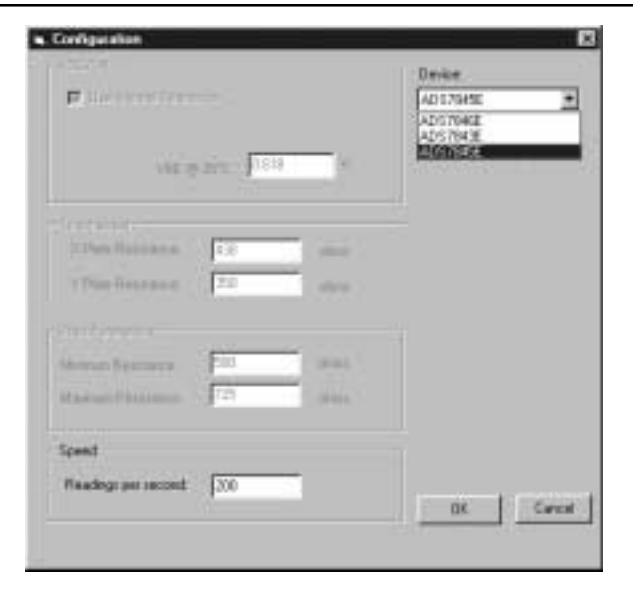

FIGURE 7. Choosing a Part Other Than ADS7846.

### **SCHEMATIC DIAGRAM**

The schematic diagram for the DEM-ADS7846E is shown in Figure 8.

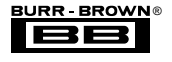

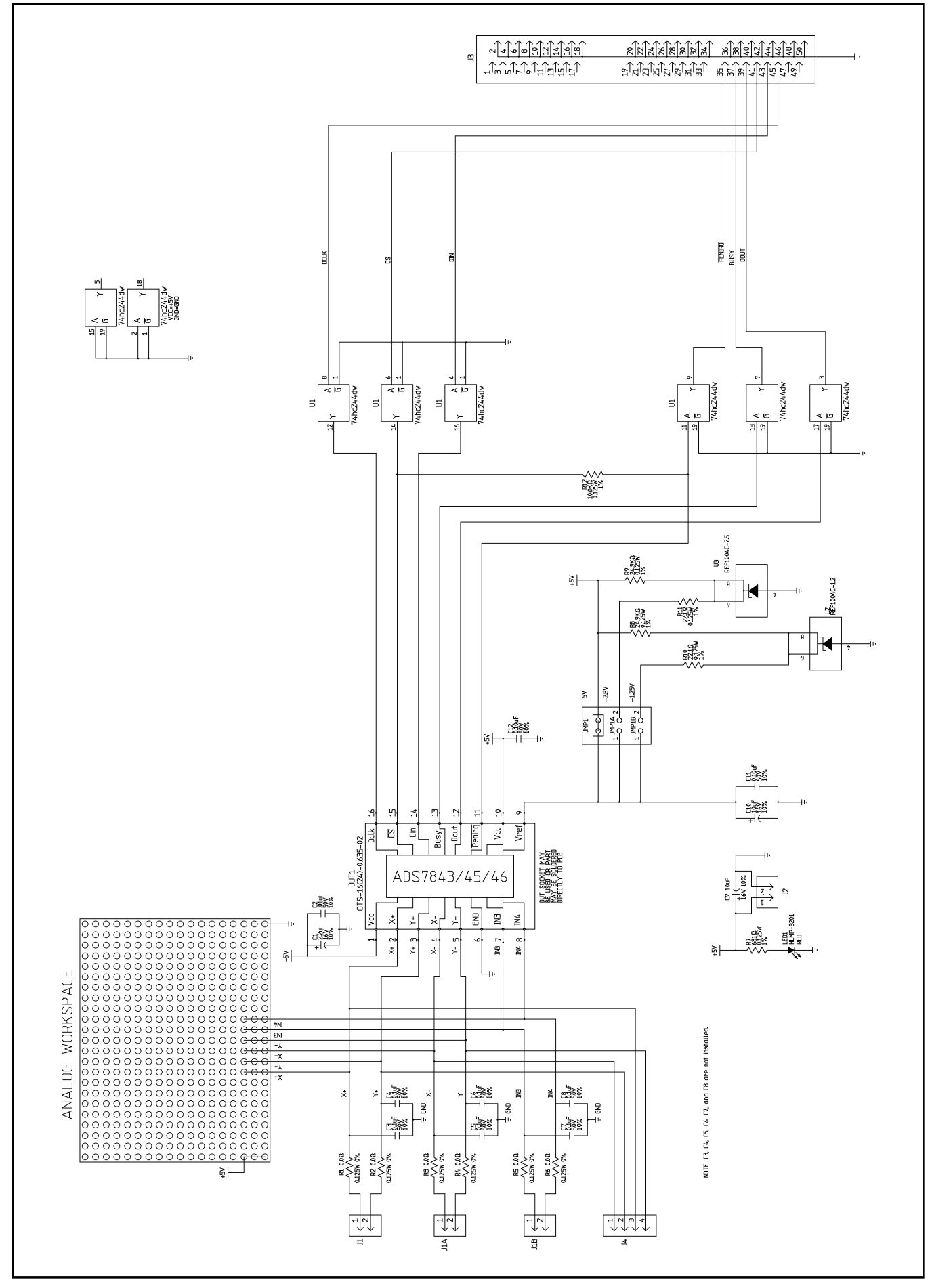

FIGURE 8. DEM-ADS7846E Schematic Diagram.

**DEM-ADS7846**

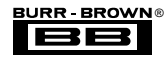

#### **IMPORTANT NOTICE**

Texas Instruments and its subsidiaries (TI) reserve the right to make changes to their products or to discontinue any product or service without notice, and advise customers to obtain the latest version of relevant information to verify, before placing orders, that information being relied on is current and complete. All products are sold subject to the terms and conditions of sale supplied at the time of order acknowledgment, including those pertaining to warranty, patent infringement, and limitation of liability.

TI warrants performance of its products to the specifications applicable at the time of sale in accordance with TI's standard warranty. Testing and other quality control techniques are utilized to the extent TI deems necessary to support this warranty. Specific testing of all parameters of each device is not necessarily performed, except those mandated by government requirements.

Customers are responsible for their applications using TI components.

In order to minimize risks associated with the customer's applications, adequate design and operating safeguards must be provided by the customer to minimize inherent or procedural hazards.

TI assumes no liability for applications assistance or customer product design. TI does not warrant or represent that any license, either express or implied, is granted under any patent right, copyright, mask work right, or other intellectual property right of TI covering or relating to any combination, machine, or process in which such products or services might be or are used. TI's publication of information regarding any third party's products or services does not constitute TI's approval, license, warranty or endorsement thereof.

Reproduction of information in TI data books or data sheets is permissible only if reproduction is without alteration and is accompanied by all associated warranties, conditions, limitations and notices. Representation or reproduction of this information with alteration voids all warranties provided for an associated TI product or service, is an unfair and deceptive business practice, and TI is not responsible nor liable for any such use.

Resale of TI's products or services with *statements different from or beyond the parameters* stated by TI for that product or service voids all express and any implied warranties for the associated TI product or service, is an unfair and deceptive business practice, and TI is not responsible nor liable for any such use.

Also see: Standard Terms and Conditions of Sale for Semiconductor Products. www.ti.com/sc/docs/stdterms.htm

Mailing Address:

Texas Instruments Post Office Box 655303 Dallas, Texas 75265

Copyright 2001, Texas Instruments Incorporated